## **Multiple Host Header Names and Single IP Address**

This article will guide you how to use Host Headers Names to allow multiple host names to share a single IP address.

IIS 5 permits you to assign any number of sites to a single IP address and distinguish them by using host headers. When IIS receives a request for a Web page, it looks at the information sent in by the browser. If the browser is HTTP 1.1 compliant (Internet Explorer 3.x and later, or Netscape Navigator 3.x and later), the HTTP header contains the actual domain name requested. IIS uses this to determine which site should answer the request.

## **Configuring Host Header Names in IIS 5.0**

To configure host header names in IIS, follow these instructions

- 1. Start the Internet Service Manager.
- 2. Right-click the Web site to be configured, and then click **Properties**.
- 3. On the **Web Site** tab, select the IP address that the site will use.

**Note**: if you only have one IP address on the server, select **All Unassigned**, and set the TCP Port that should be used (usually 80).

4. Click **Advanced**.

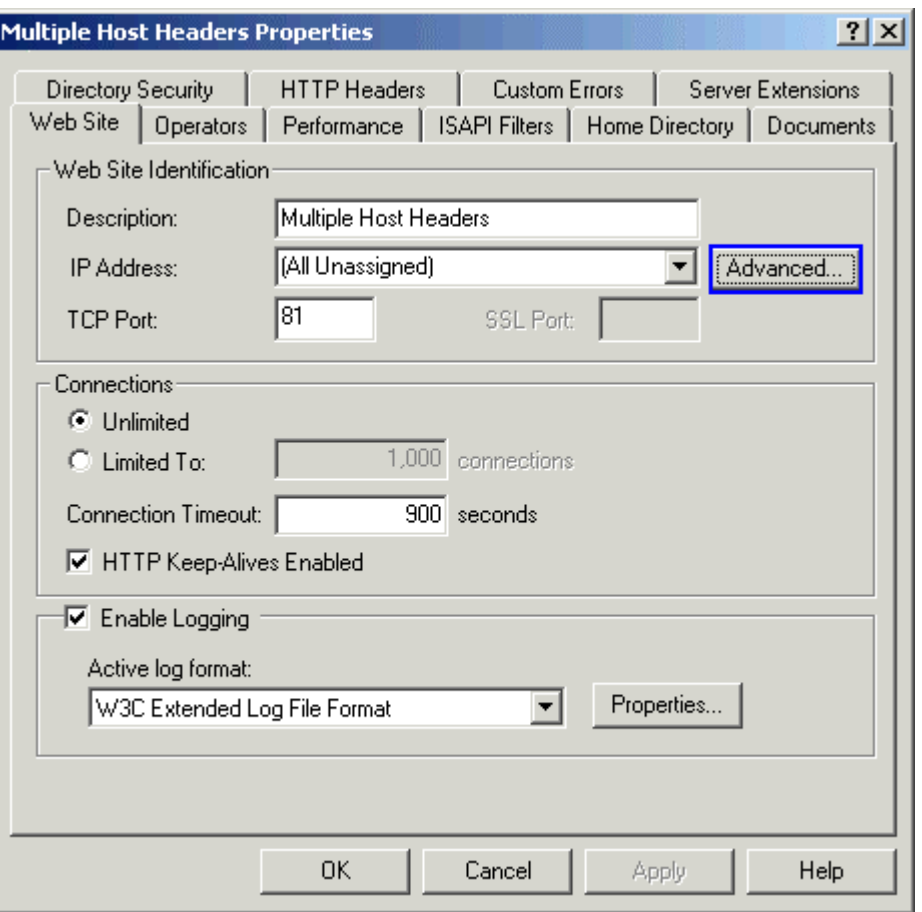

- 5. In the **Multiple identities for this Web Site** list, select the identity that you want to use.
- 6. Click Edit, and then add the desired host header name.

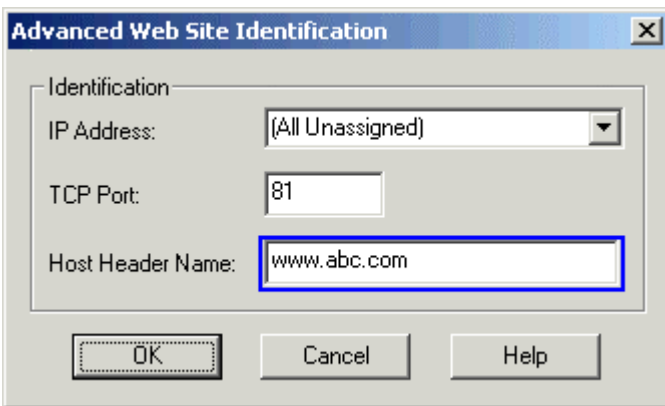

**NOTE**: If you want this site to respond to more than one host header name, use the Add button to add additional identities to this list. Specify a different host header name for each identity, but be sure to use the same IP address and port.

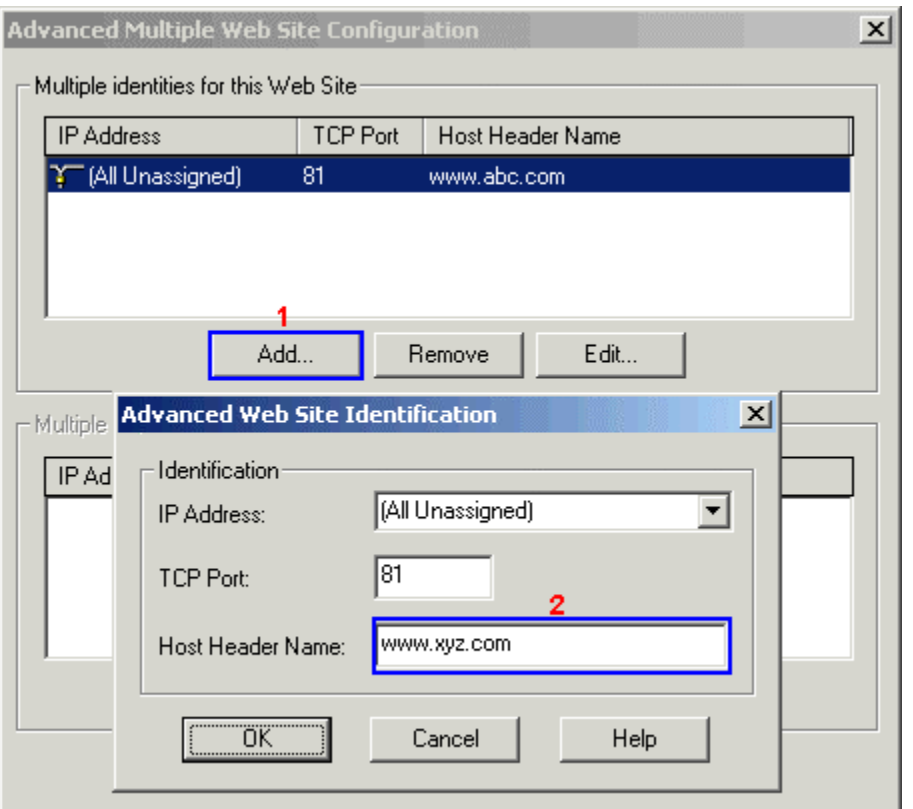

- 7. Apply these changes and start the Web site (if it is not already running).
- 8. Register the host header name with the appropriate name resolution system.

If the computer is on an intranet (a private LAN that uses Internet technology), register it with the intranet's name resolution system, such as the Windows Internet Name Service (WINS).

If the computer is on the Internet, register the host header name with the Domain Name System (DNS), which is administered by InterNic.

For testing purpose, we will use host file that is located at \Windir\system32\drivers\etc\host.

Open this file with notepad and enter the enty of your newly host header name in this manner

w.x.y.z www.abc.com

Where w.x.y.z is the IP address of your web website.

9. After the host header name is registered with the name resolution system, test it from a browser by attempting to browse the host header name. The browser will open the expected Web site.